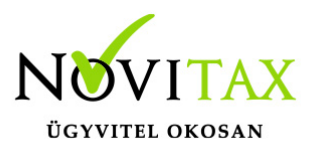

## **IPTAX, RAXLA-E, RAXLA-D, RAXLA-S, RAKTAX, RETAX, ELOTAX, KPTAX, JOV-TAX programok újranyitása 2018-ról 2019-re Újranyitás előtti teendők**

### FRISSÍTÉS

Minden nyitási és újranyitási folyamat előtt frissíteni szükséges az aktuális és az előző évi programot, mivel a sikeres nyitás feltétele az, hogy a két érintett évi adatbázisok szinkronban legyenek egymással.

#### BIZTONSÁGI MENTÉS

Fontos, hogy a nyitások előtt az aktuális évi programban a *Ment-Tölt* menüben az Adatok mentése menüponttal készítsen egy biztonsági mentést, hogyha bármilyen nem várt esemény következne be, legyen lehetősége a mentések visszatöltésére és ezáltal az eredeti állapot visszaállítására. (Amennyiben szükséges a lementett adatok visszatöltése, akkor azt a Ment-Tölt menü Adatok visszatöltése menüponttal lehetséges kezdeményezni.)

### **Újranyitás futtatása**

#### Gépi nyitás indítása

A sikeres frissítések után az automatikus gépi nyitás a Főmenü a Cégnyitások / Gépi nyitás (előző évből) menüpontjának elindításával kezdeményezhető.

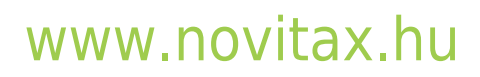

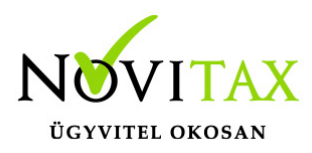

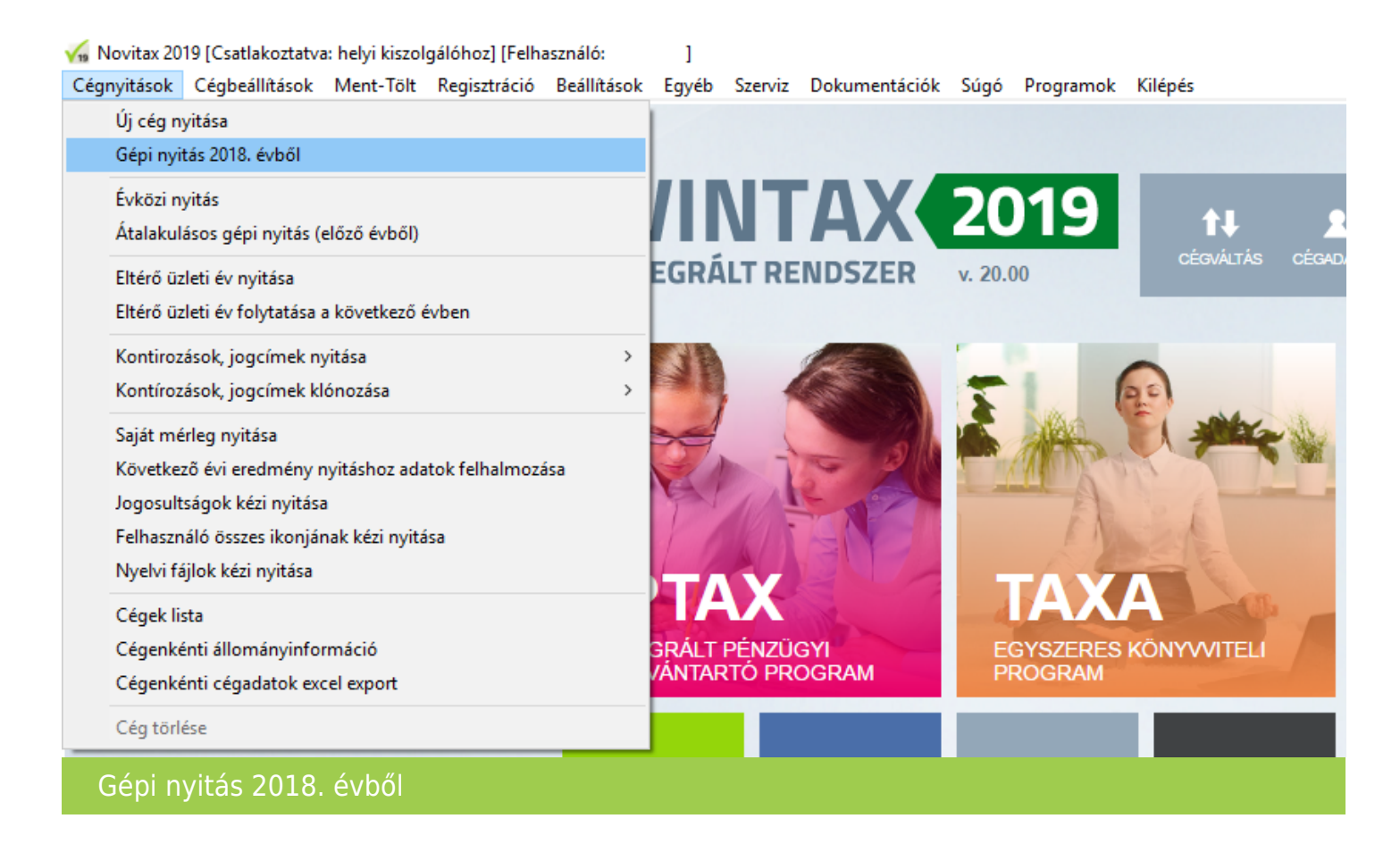

#### Adatbázis útvonal választás

A gépi nyitás elindítása után ki kell választani a 2018-as program elérési útvonalát (az itt felajánlott útvonalat csak abban az esetben kell megváltoztatni, ha a 2019-es program nem arra a meghajtóra lett telepítve, ahol a 2018-as található). Ez az útvonalválasztás a legtöbb használat esetében nem jelentkezik.

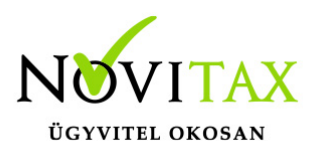

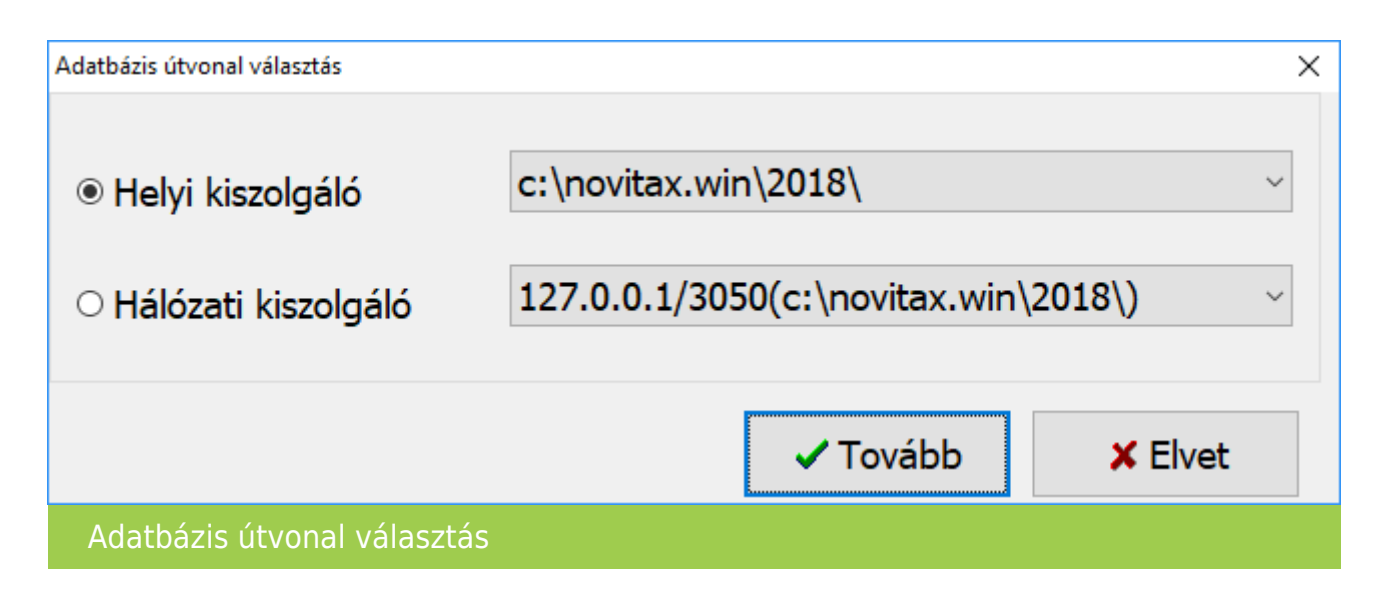

#### Frissítés ellenőrzése

Amennyiben a következő üzenet megjelenik, szakítsuk meg a nyitást és frissítsük az aktuális és a korábbi évi programváltozatot a legújabbra. Csak a friss változatok adatbázisai lesznek szinkronban, – ahogyan azt a Nyitás előtti teendőknél írtuk – ez a sikeres nyitás alapfeltétele.

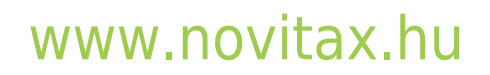

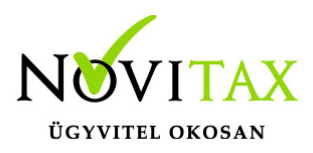

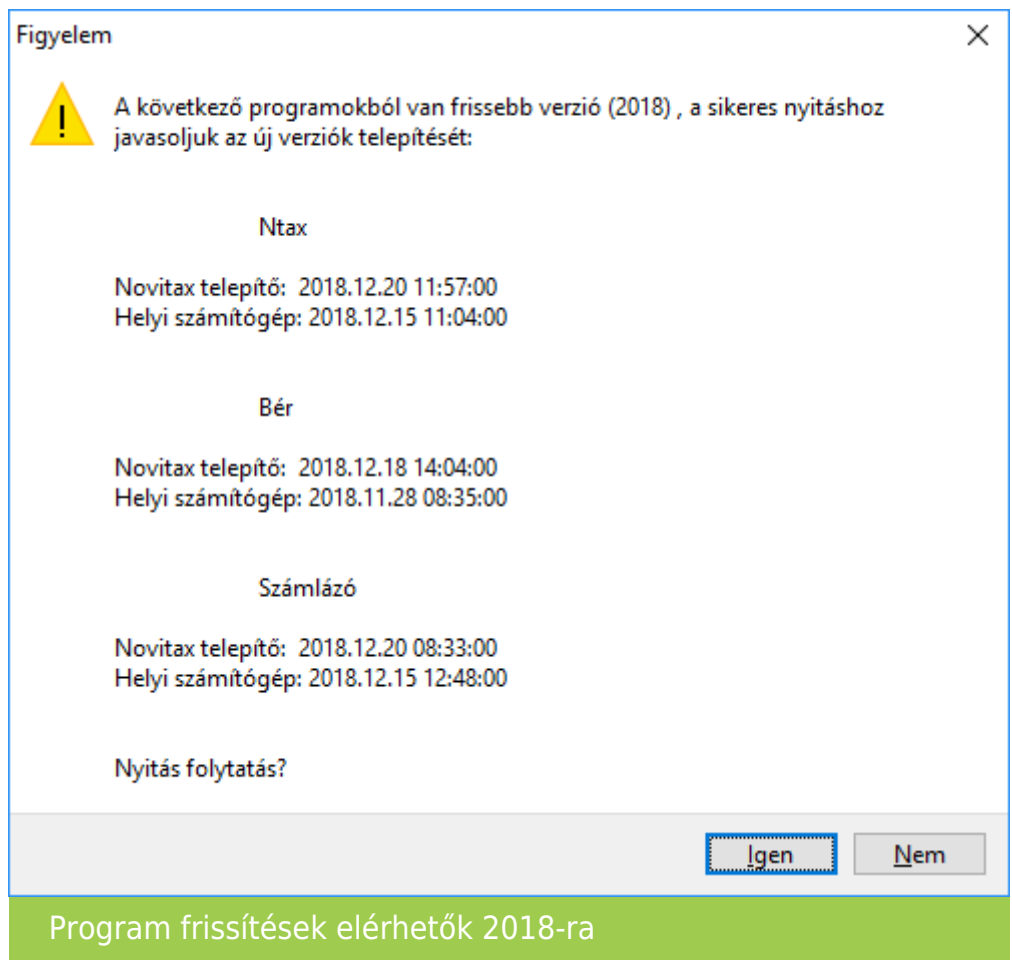

#### Cég kiválasztása

Az útvonalak kiválasztása után megjelennek az előző évi cégek, amelyekből ki kell választani az átnyitni kívánt vállalkozást, illetve ugyanitt jelölni kell, hogy melyik programrészeket kívánjuk megnyitni.

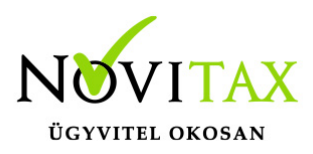

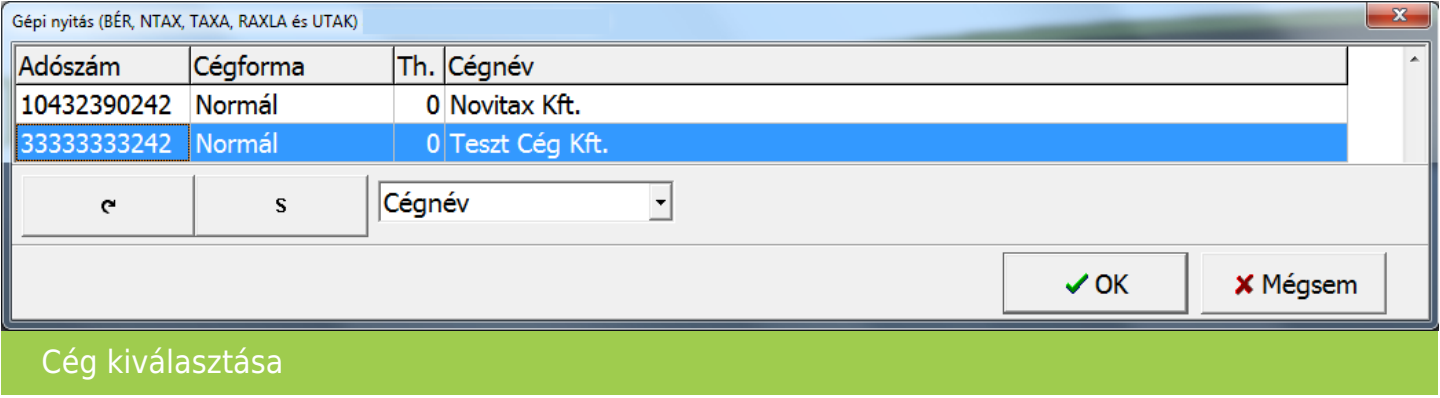

Modul kiválasztás

A számlázó programot újranyitni Főmenü a Cégnyitások / Gépi nyitás (előző évből) menüpont alatt lehet. A folyamat ugyanaz, mint a nyitás estén azzal a különbséggel, hogy a program a nyitni kívánt modulok megadását követően kiírja, ha talál adatot a 2018-as programban és felkínálja az alábbi választási lehetőséget:

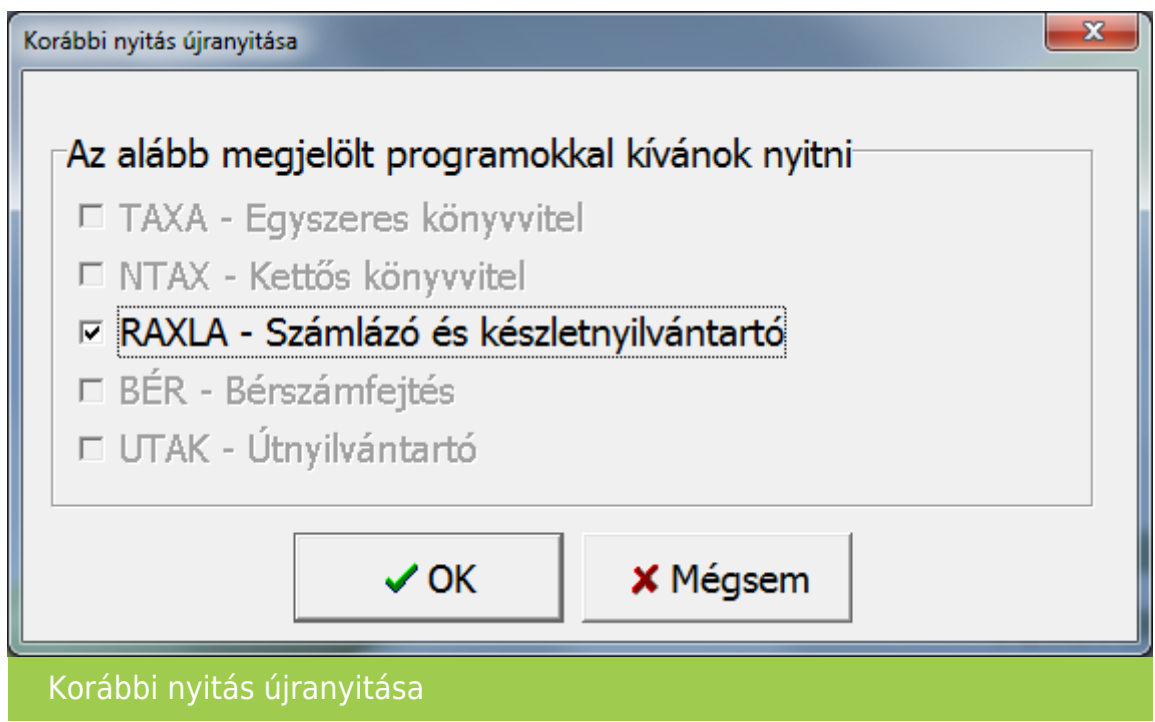

## [www.novitax.hu](http://www.novitax.hu)

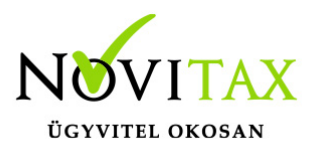

Adatok megtartása

A program aktívan ajánlja meg az "A már meglévő adatokat megtartja" pipát, melynek hatása a nyitásra hogy az első nyitás óta rögzített adatok megmaradnak az aktuális évi adatbázisban, csak a változások kerülnek át (az előző évi programból a nyitást érintő változások).

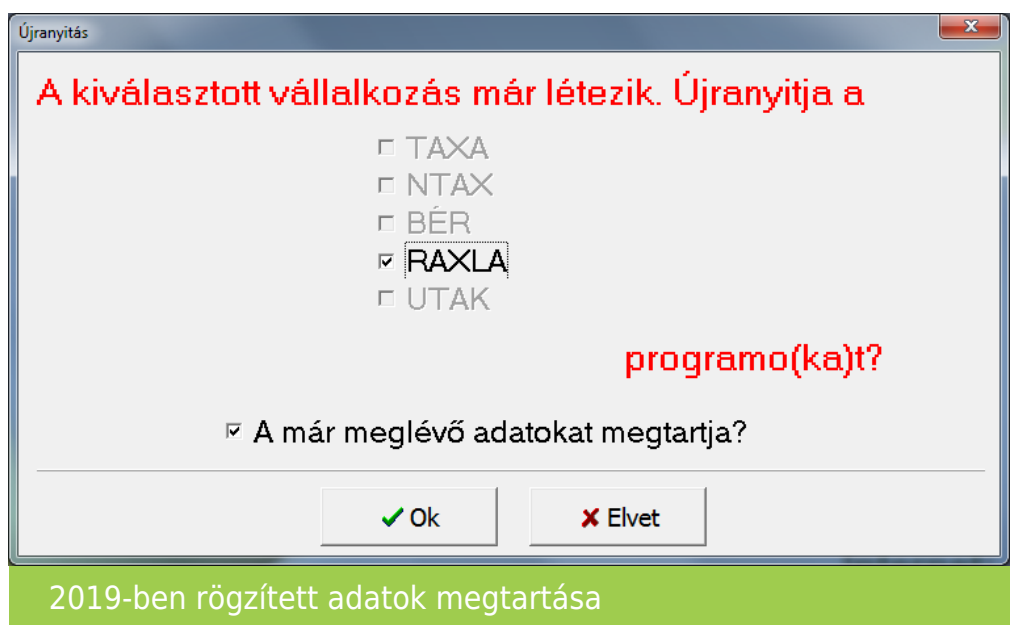

Amennyiben az "A már meglévő adatokat megtartja?" funkcióból kivesszük a pipát akkor a program visszavonhatatlanul mindent töröl a 2019-es évi adatbázisból (nyitásokat és a 2019-es rögzítéseket is)!

Árfolyamok nyitása

A programok újranyitása előtt lehetőség van a múlt évben található árfolyamok átnyitni kívánt tartományának megadására. Ezzel a funkcióval ki tudjuk hagyni a régi – már feleslegessé vált – árfolyamokat a nyitásból.

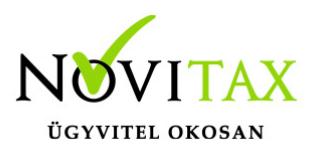

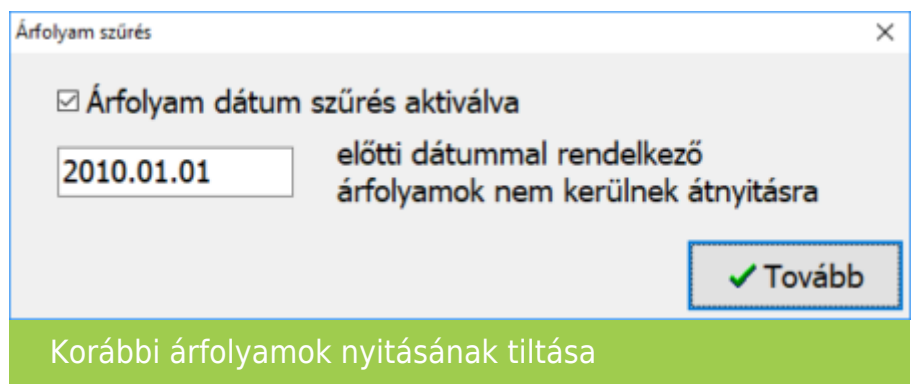

A céghez használt kontírozás nyitása teljesen automatikusan történik.

Partner szinkronizálás

Ha új törzsadat (partner, bank, pénztár) került rögzítésre 2018-ban szükséges ezen adatok összevezetése, melyre az alábbi ablakban van lehetőség:

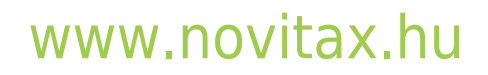

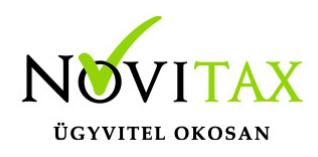

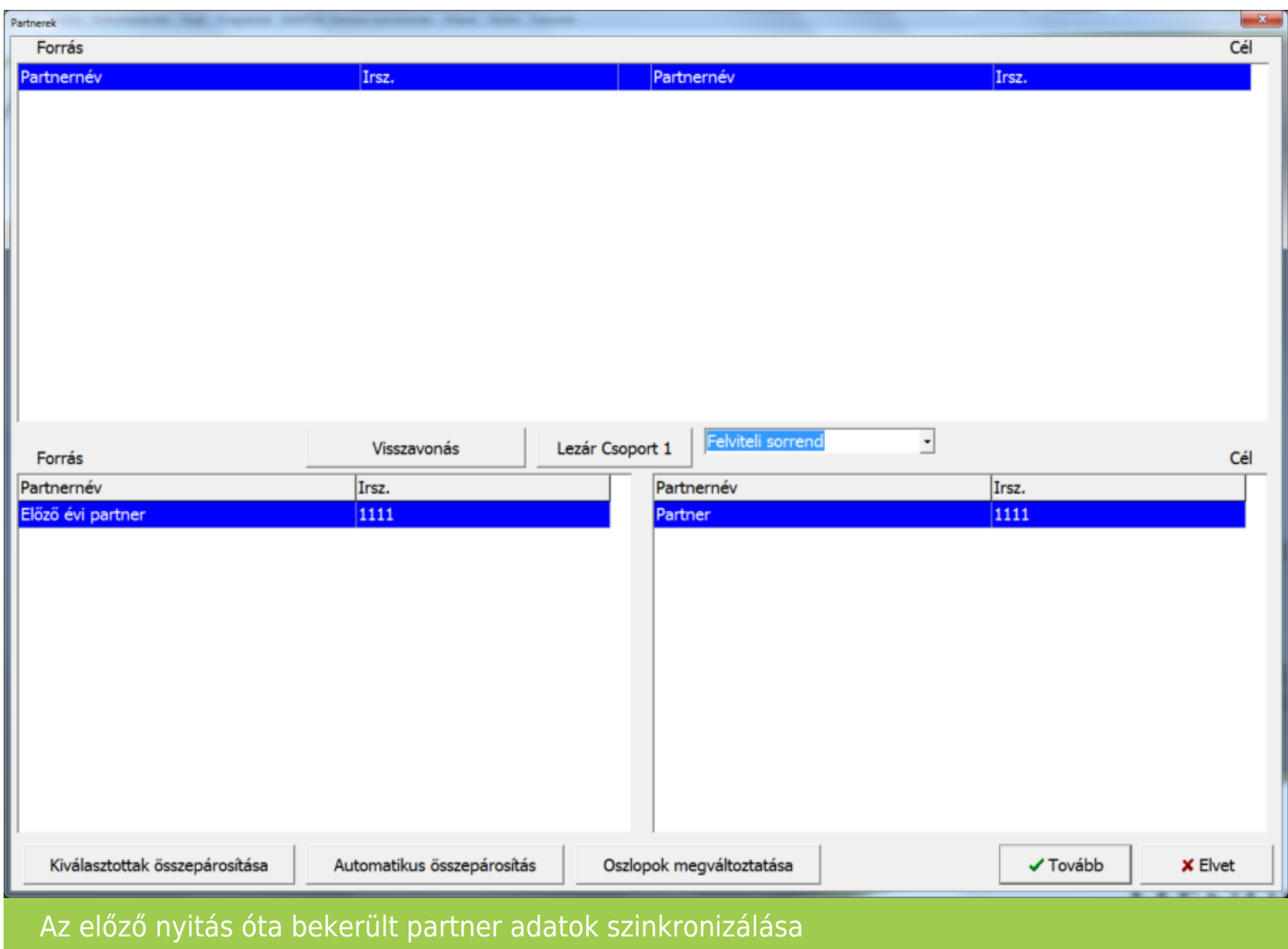

A bal oldali táblázatban a 2018-as, a jobb oldali táblázatban a 2019-es új törzsadatok szerepelnek.

#### OSZLOPOK MEGVÁLTOZTATÁSA

Az Oszlopok megváltoztatása gomb segít abban, hogy több partneradat megjelenjen. Itt bekapcsolható a Partnernév és az Irányítószám mellett a Település és a Cím is.

#### AUTOMATIKUS ÖSSZEPÁROSÍTÁS

Az Automatikus összepárosítás esetén a szoftver megpróbálja megkeresni az egyező partnereket.

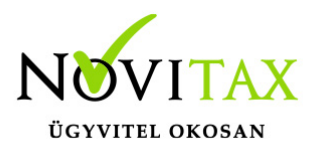

Ezen funkció használatakor javasolt az összepárosításokat ellenőrizni.

### KIVÁLASZTOTTAK ÖSSZEPÁROSÍTÁSA

A Forrás és a Cél oldalon a jobb és bal oldali aktuális törzsadat összevezetésre kerül, ez meg is jelenik a felső ablakrészen.

### VISSZAVONÁS

Az esetlegesen véletlenül vagy rosszul összepárosított partnereket a Visszavonás gombbal lehetséges a fenti párosított részről törölni. Akkor, ha már nem találunk párosítható partnereket a Tovább gombra kattintva a maradék partnerek új partnerként kerülnek be az aktuális évi partnerállományba. Az összepárosított partnerekhez tartozó számlák és már tételek a megadottaknak megfelelően átvezetődnek a programban létező partnerre.

#### TOVÁBB

Amennyiben nincs összepárosítandó törzsadat a Tovább gombbal léphetünk túl a táblázaton, ilyenkor a program a bal oldalon (forrás) megmaradt adatokat újként rögzíti a következő évbe, erre figyelmeztet is:

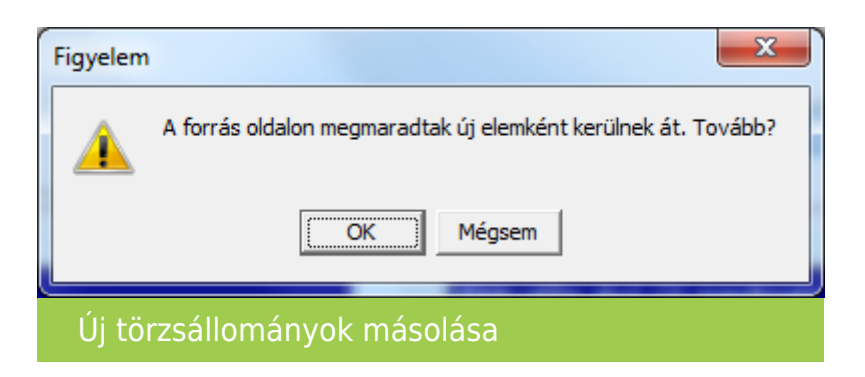

RAXLA modul törzsadat és folyószámla újranyitása

Az újranyitás során lehetőségünk van kiválasztani, hogy mely törzsadatokat és milyen típusú nyitott (pénzügyileg nem rendezett) számlákat kívánunk átnyitni egyik évről a másikra.

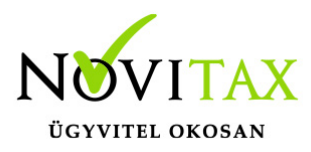

A törzsállományok átnyitása után indul el a RAXLA modul nyitása amely a következő ablakkal kezd.

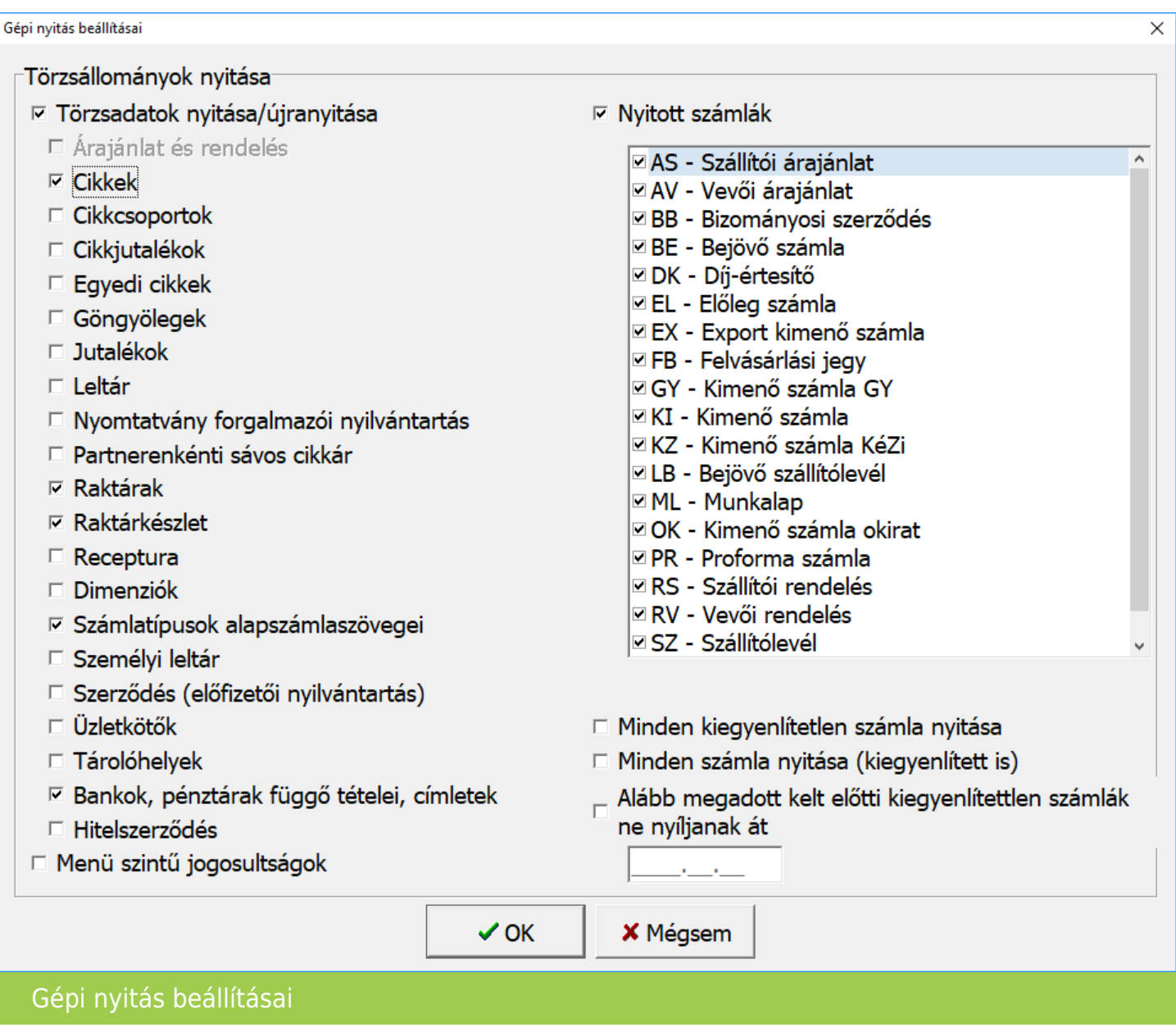

A program a nyitás során automatikusan felajánlja azokat az adatrészeket, amelyek használatban voltak, ezért a fenti ablakban automatikusan kiválasztottakon változtatni nem szükséges, illetve

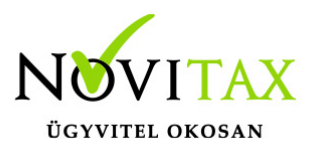

nem is ajánlott, mert a pipák kivétele hiányos nyitást eredményezhet. Amennyiben a tavalyi évben minden számla kiegyenlítetlen akkor a Nyitó számlák bepipálása esetén a program figyelmezteti a kezelőt, hogy ez estben minden számla átkerül az aktuális évre.

### MINDEN KIEGYENLÍTETLEN SZÁMLA NYITÁSA

A program azokat a számlákat is nyitja amelyeknél a kiegyenlítés a és bruttó összegek között filléres különbségek vannak.

MINDEN SZÁMLA NYITÁSA (KIEGYENLÍTETT IS) A program az összes számlát átnyitja tavalyi évről.

ALÁBB MEGADOTT KELT ELŐTTI KIEGYENLÍTETTLEN SZÁMLÁK NE NYÍLJANAK ÁT

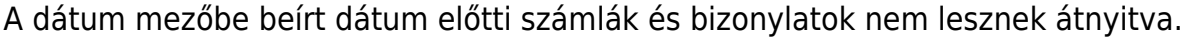

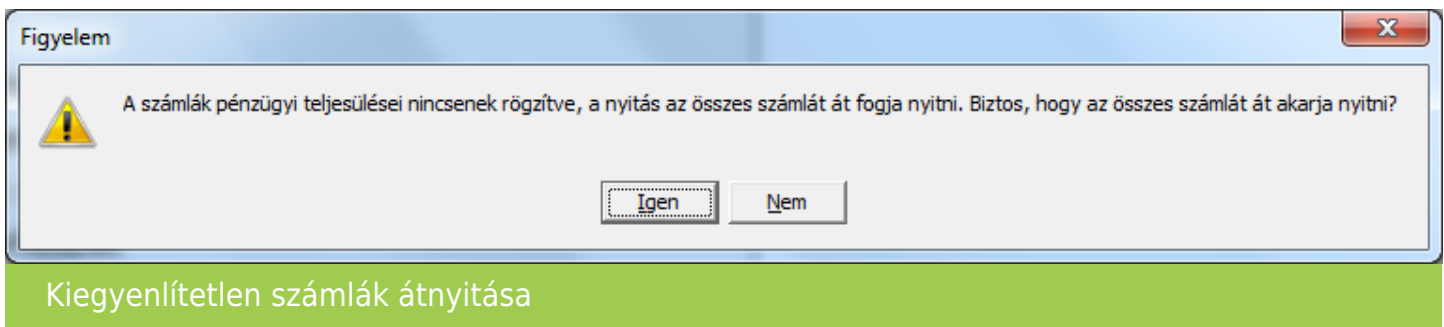

Bank és Pénztár nyitó egyenlege

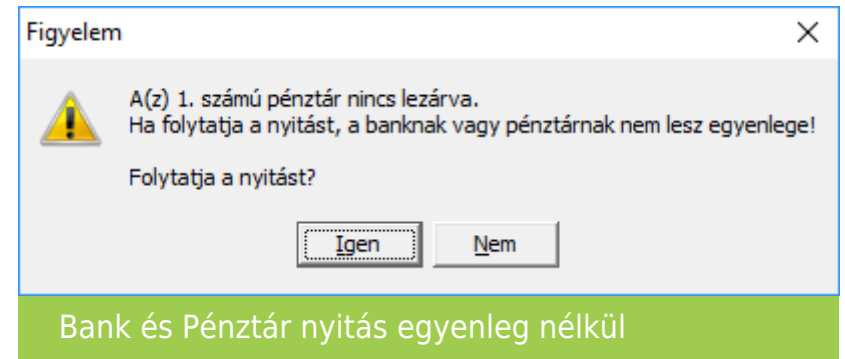

## [www.novitax.hu](http://www.novitax.hu)

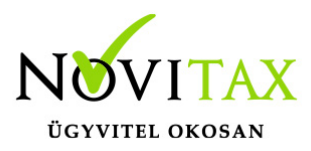

Amennyiben nem történt meg, vagy nem készíthető el az utolsó bank vagy pénztár kivonat lezárása a nyitást nem tudja a program automatikusan elkészíteni. Ilyen esetben a Törzsadatok / Pénzforgalmi törzsadatok / Bankok vagy Pénztárak menüpontban az adott bankba vagy pénztárba belépve nekünk kell megadni a nyitó egyenleget.

#### Cikk szinkronizálás

Amennyiben volt cikknév vagy raktárnév átírás illetve változás, akkor a nyitási folyamat rákérdez, hogy a ettől függetlenül a cikk nyitó mennyiségét és nyitó nyilvántartási árát szeretnénk-e átnyitni. Itt természetesen mérlegelve a cikknév vagy raktárnév változásokat kell "Igen"-t vagy "Nem"-et választani.

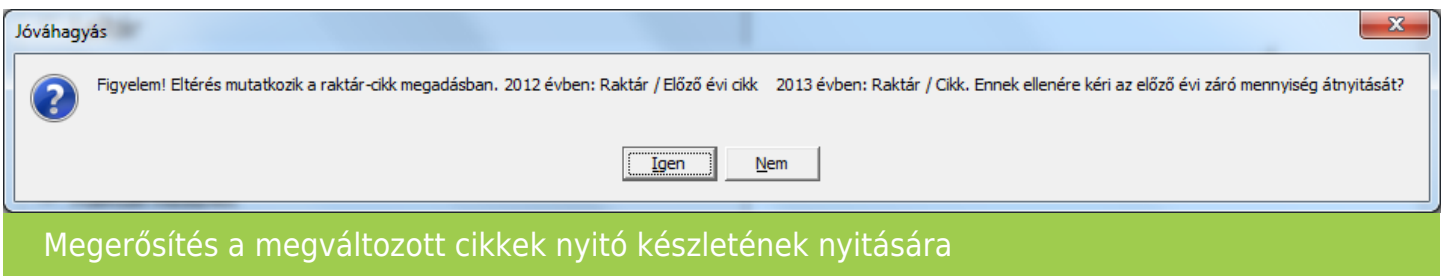

A nyitási folyamat végén a RAXLA modul egy listában kiírja a változásokat, amelyeket az újranyitás folyamán módosított.

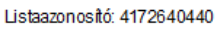

Nyitás hibalista 2013

Új bizonylat: KI12/00001

Nyitási információs lista

Sikeres újranyitás esetén az újranyitás befejezésekor a következő üzenet jelenik meg.

## [www.novitax.hu](http://www.novitax.hu)

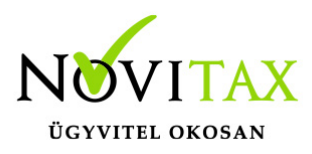

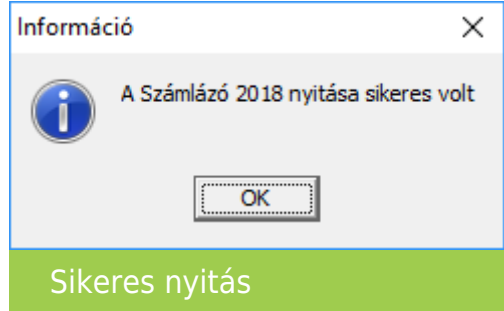

A nyitás végeztével javasolt a szoftverből kilépni, a főképernyőt is bezárni, majd a visszalépés után az átnyitott adatokat ellenőrizni.

Lehetséges további teendők

Az újranyitási folyamat mivel változásokat hozhatott az aktuális évi nyitó állományban ezért szükséges lehet az RAXLA modulban a Szerviz menü Ellenőrzés... menüpontban további ellenőrzések futtatása. Ilyen pl.: a Beszerzési árak újrahalmozása, a Raktárkészlet újrahalmozása a mozgásokból a Bank és pénztár egyenlegek ellenőrzése illetve a Kiegyenlítés / kompenzáció újrahalmozása.

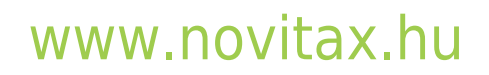